## OBS-Installation (Windows)

OBS – Open Broadcaster Software - dient der Erstellung von Video-Sequenzen.

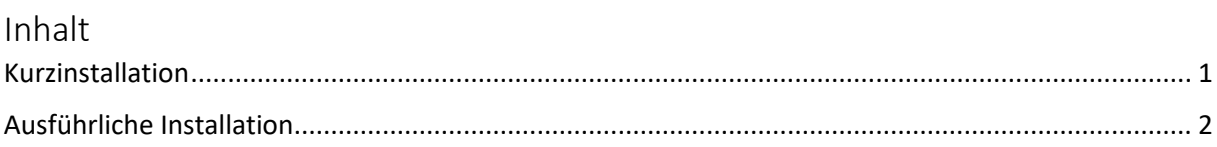

## <span id="page-0-0"></span>Kurzinstallation

- 1. Wählen Sie auf <https://obsproject.com/de>"WINDOWS" und laden Sie damit die Installations-Datei OBS-Studio-25.x.x-Full-Installer-xxx.exe herunter! (Released: March 19th 2020)
- 2. Starten Sie die Installation unter Downloads!
- 3. Sollten Runtime-Komponenten fehlen, werden Sie aufgefordert, Visual C++ Redistributable vc\_redist.xxx.exe zu installieren.
	- a. Laden Sie diese herunter (x86 / x64 wird automatisch gewählt)
	- b. und starten Sie die Redistributable vc redist.xxx.exe unter Downloads !
	- c. Danach ist OBS-Studio-25.x.x-Full-Installer-xxx.exe erneut zu starten.
- 4. Es müssen keine weiteren Komponenten (Plugins) ausgewählt werden.
- 5. Abschließend wird OBS gestartet

## <span id="page-1-0"></span>Ausführliche Installation

6. Rufen Sie<https://obsproject.com/de> auf!

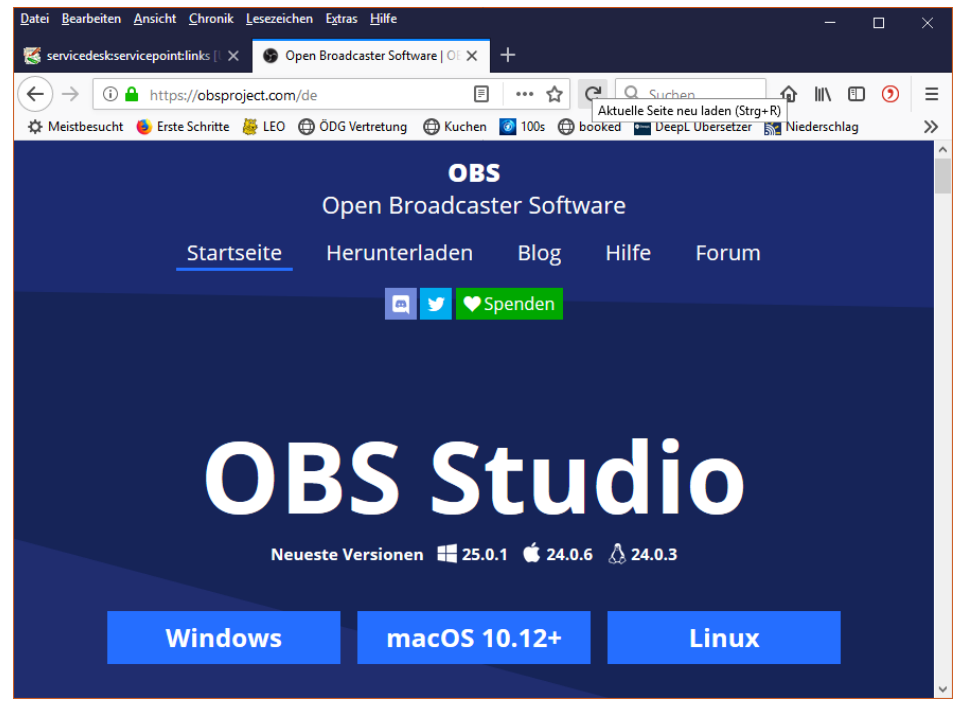

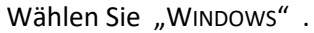

## 7. Und laden Sie die Installations-Datei

OBS-Studio-25.x.x-Full-Installer-xxx.exe herunter.

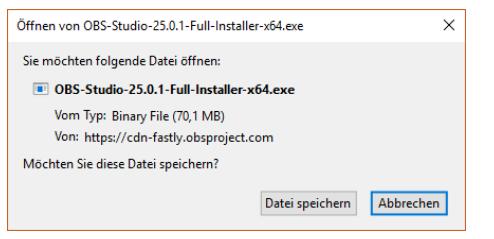

8. Starten Sie die Installations-Datei OBS-Studio-25.x.x-Full-Installer-xxx.exe

unter Downloads !

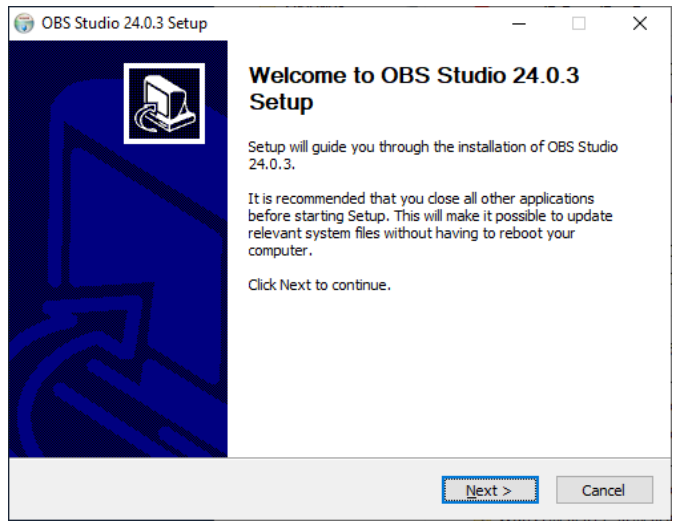

9. Sollten Runtime-Komponenten fehlen, werden Sie aufgefordert, diese herunterzuladen.

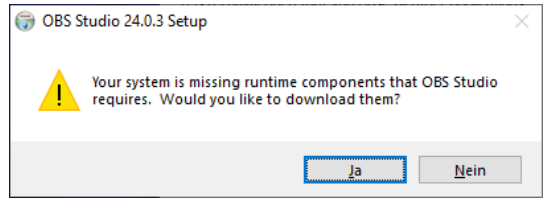

Wählen Sie "JA" !

Damit ist zunächst die Installation von OBS Studio beendet.

10. Es wird ein Browser gestartet.

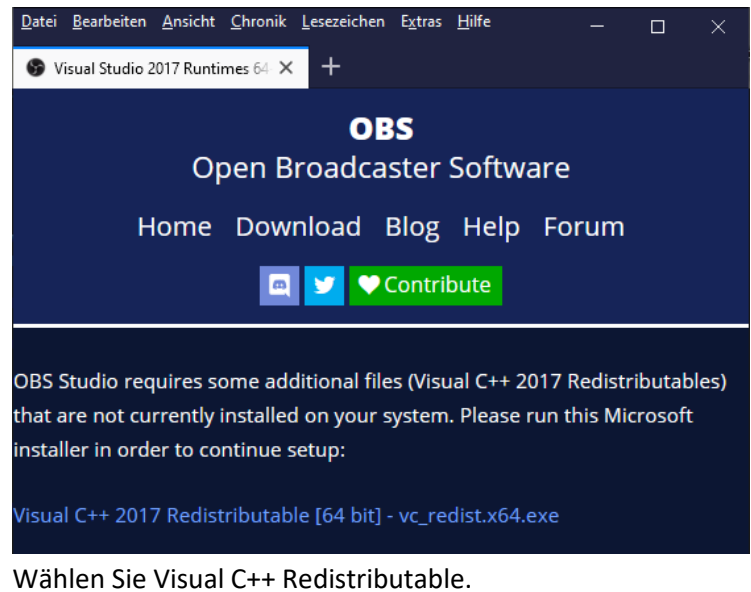

11. Starten Sie die Installations-Datei vc redist.xxx.exe der Visual C++ Redistributable.

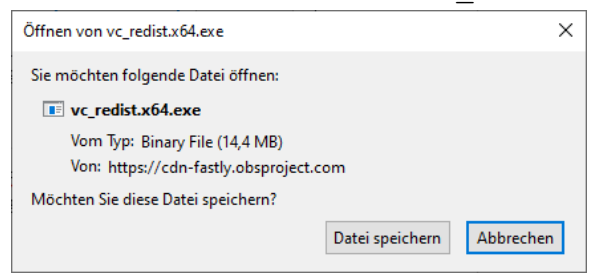

12. Akzeptieren Sie die Bedingungen des Lizenzvertrages.

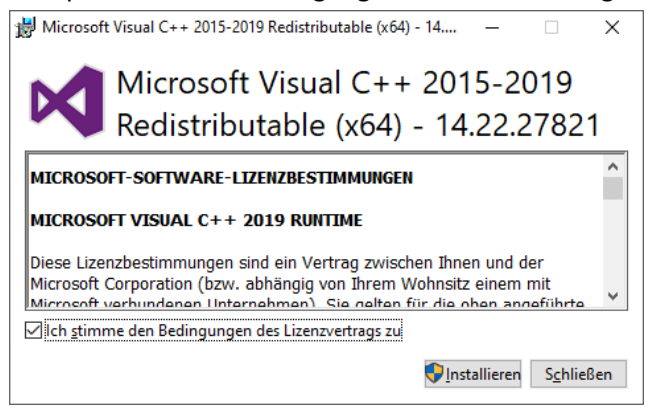

13. Die Installation war erfolgreich,

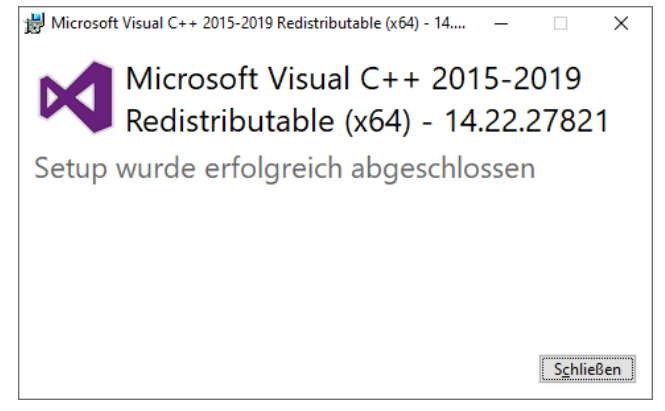

jedoch die OBS-Installation wurde beendet.

14. Starten Sie die Installations-Datei OBS-Studio-25.x.x-Full-Installer-xxx.exe

unter Downloads erneut!

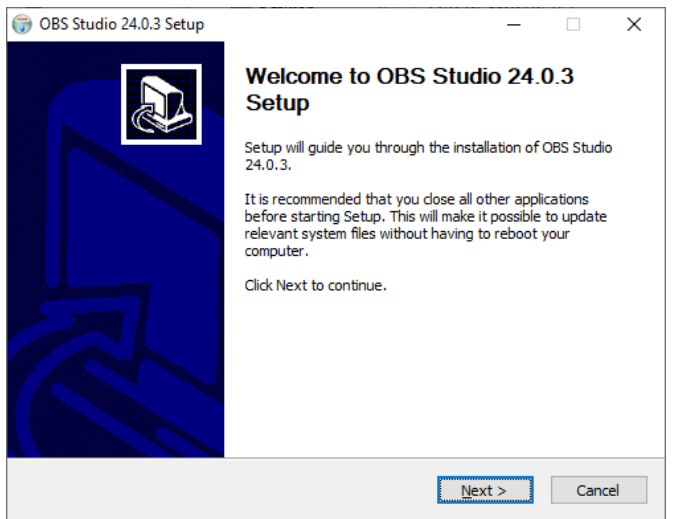

15. Sie werden nach zusätzlichen Komponenten gefragt.

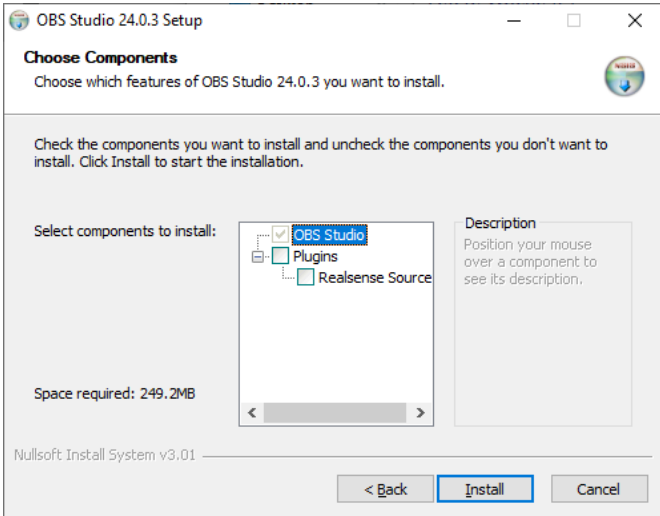

Diese müssen nicht installiert werden.

16. Die Installation dauert 2-5 Minuten.

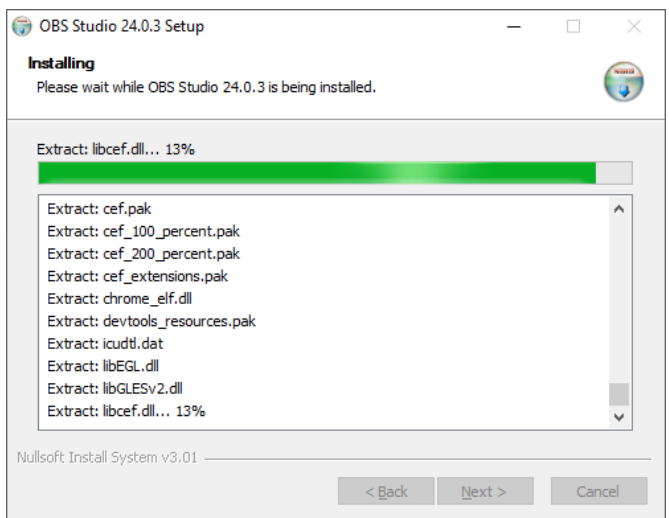

17. Automatisches Starten von OBS Studio ist möglich.

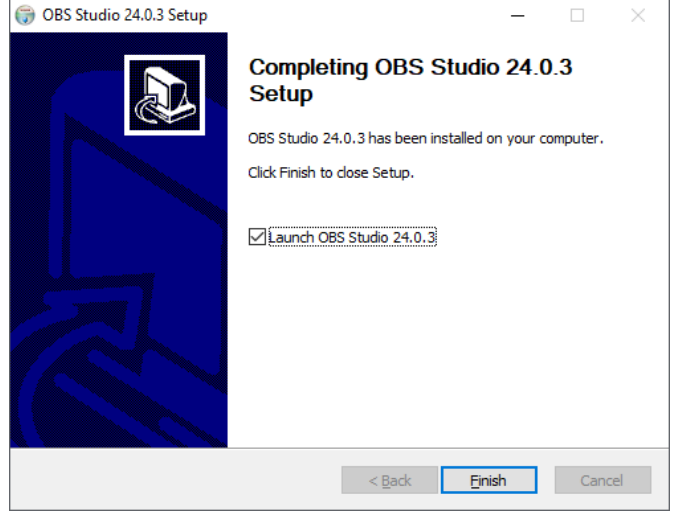

18. Nach dem ersten Start von OBS startet der Autokonfigurationsassistent.

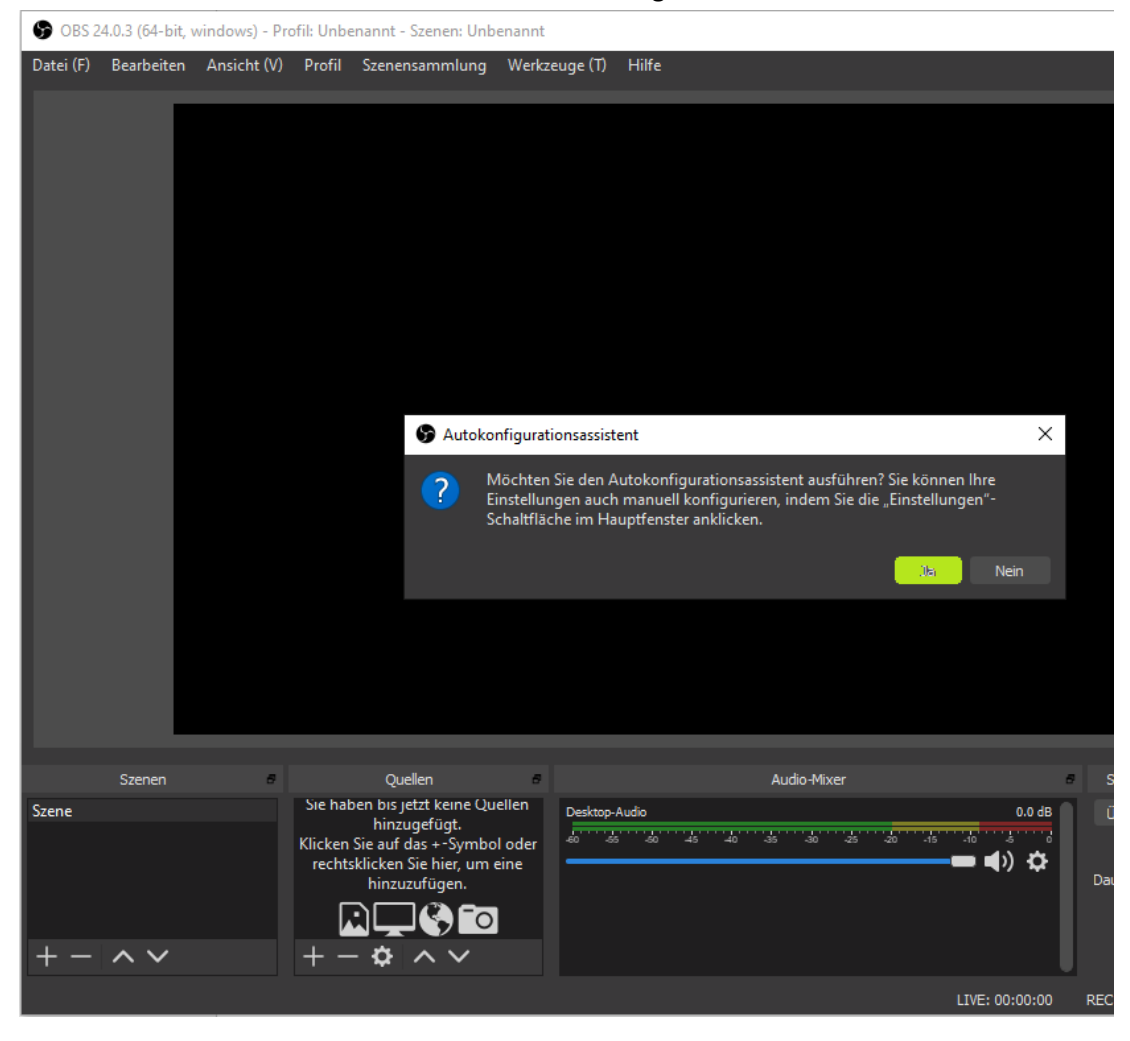

19. Beim Erstellen von Lernsoftware steht das Aufnehmen im Vordergrund.

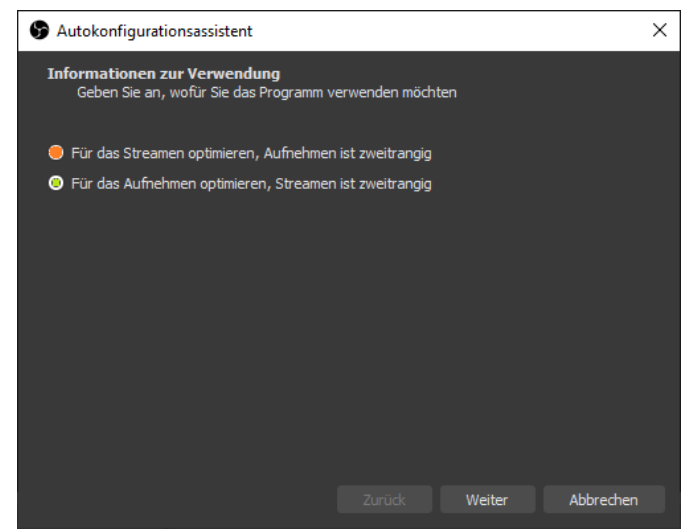

Deswegen OBS für Aufnahmen optimiert werden.

20. Übernehmen Sie die vorgeschlagene Größe – es ist i.a. die Ihres Bildschirmes.

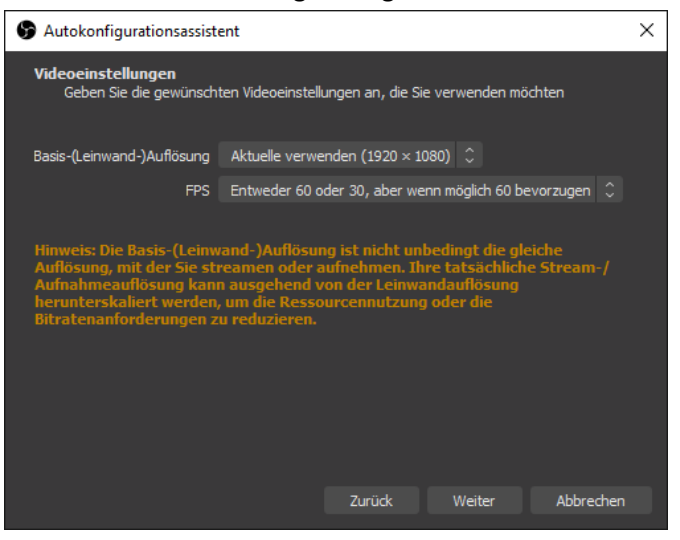

21. Warten Sie die Testergebnisse ab.

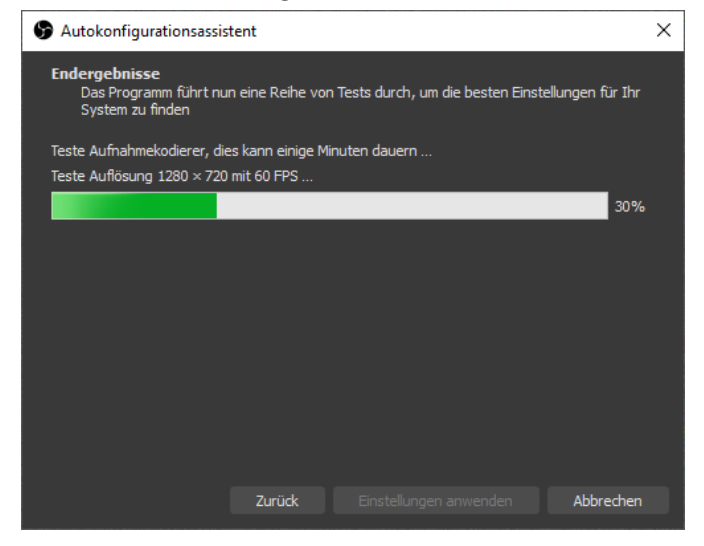

22. Übernehmen Sie die durchgeführte Grundkonfiguration.

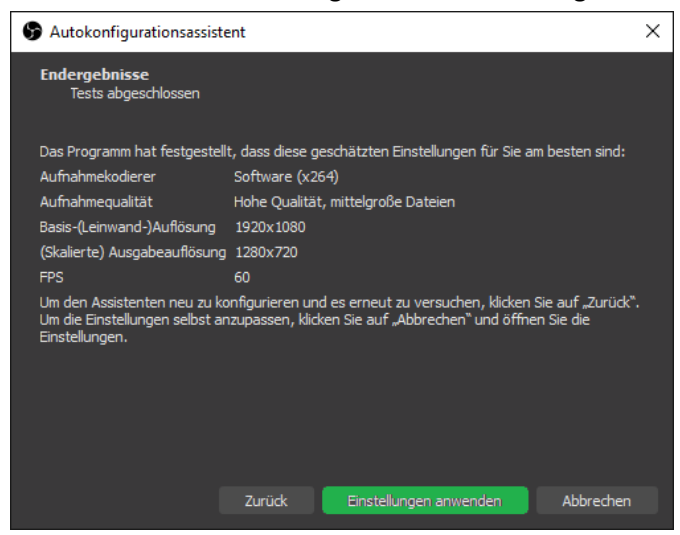